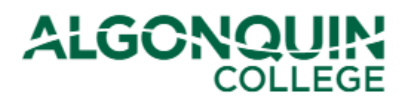

# **How-To Guide**

## **Updating Your Contact Information**

*Verify and update your contact information with the College using the Algonquin College Student Information System, otherwise known as [ACSIS](https://acsis.algonquincollege.com/students/)*.

## **STEP 1**

Log in to [ACSIS,](https://acsis.algonquincollege.com/students/) using your student number.

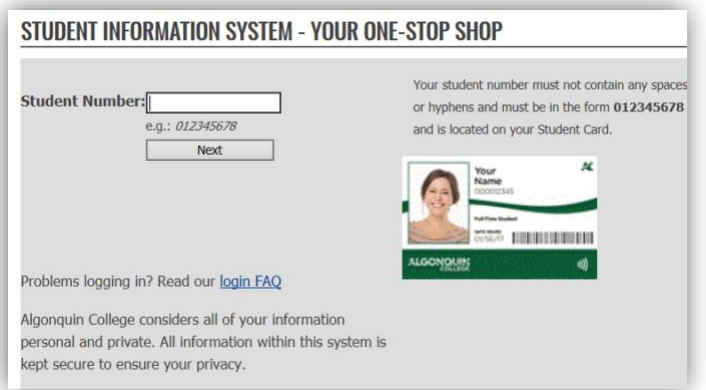

## **STEP 2**

Select *Profile* under *Account*.

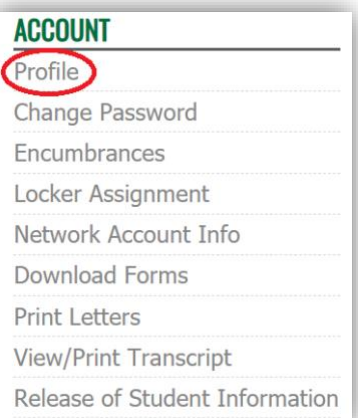

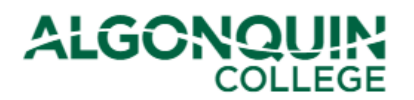

## **How-To Guide**

### **STEP 3**

View your contact information.

If you need to add a Local Address, remove an address, or edit your Home/Local address, phone number, or email click the *Edit my Profile* button.

## **STUDENT PROFILE**

Please ensure that this information is accurate. Your home address is typically used for official correspondence and any refunds will be mailed to your local address.

Edit my Profile

#### **Home Address**

**Street Address: 123 Sesame Street** City: Kingston Prov/State:ON Postal/Zip Code: A1B 2C3 **Country:**Canada Phone: (613) 123-4567 Fax:Not entered

**Email Addresses** 

**College e-mail: Not Entered** Alternate e-mail: noemail@noemail.com **Local Address** 

Please Edit your profile if you wish to add a local address.

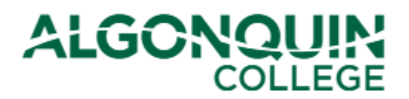

## **Option #1 - Updating Information**

Update the information that needs to be changed, then click *Save My Profile*.

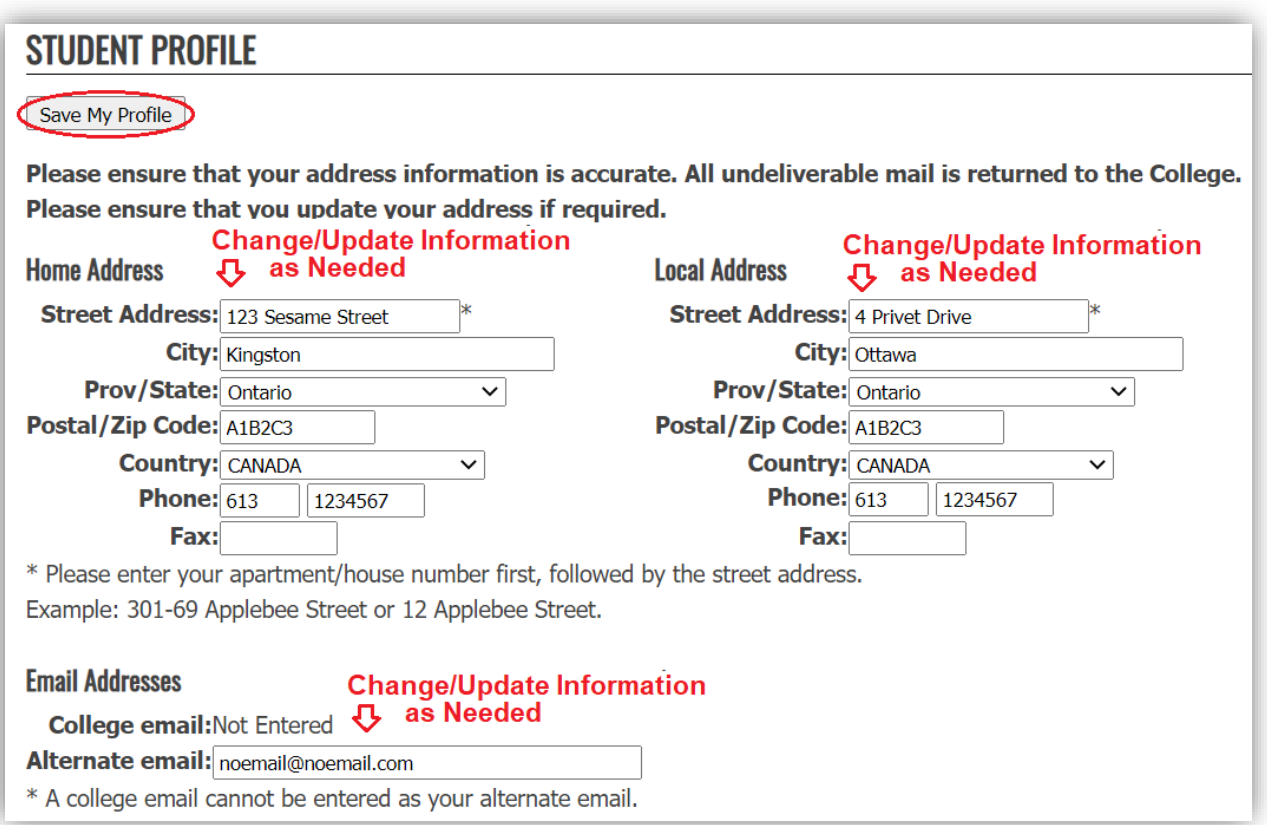

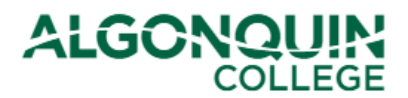

## **Option #2 - Adding a Local Address**

If you have a permanent address (for example your parents' house) and a more temporary local address (for example Residence or an apartment near the College), you can keep the permanent address on your file as the Home Address and enter the other as a Local Address.

Add the contact information to the Local Address section. If you have the same phone number as the one listed under your Home address, enter it under the Local Address too.

When done, click *Save My Profile*.

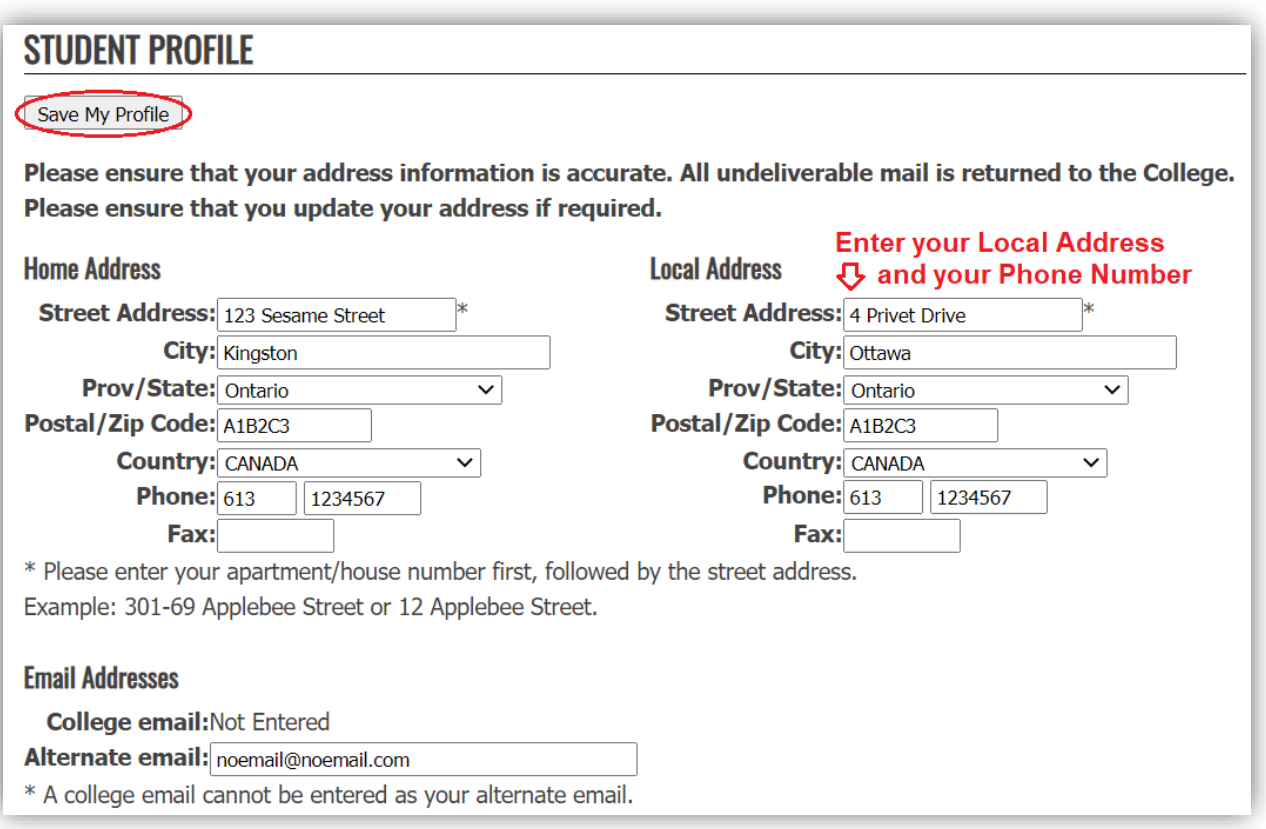

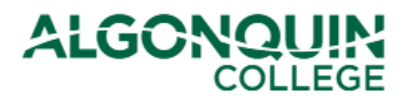

## **Option #3 - Removing an Address**

Students who previously had both a Home and Local Address but who now only want one address on file should update their Home Address and delete all information from the Local Address.

When done, click *Save My Profile*.

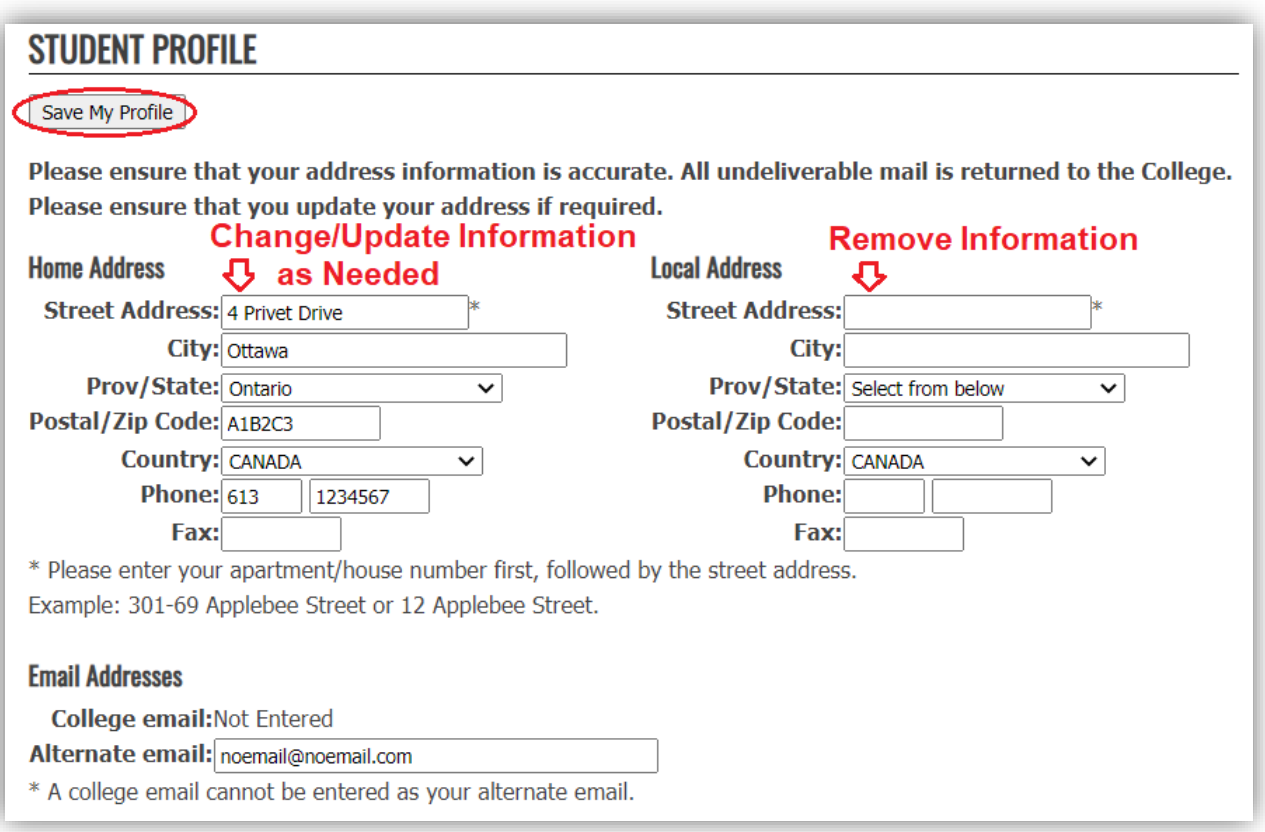